# **CADEJ**

### Sistema de Cálculo de Débitos Judiciais

## Cálculo Simples

#### Para acessar o Sistema de Cálculo de Débitos Judiciais-CADEJ, o usuário deverá acessar o **Portal TJMG > Menu Cidadão > Processos > Sistema de Cálculo de Débitos Judiciais - CADEJ.**

Há opção de alterar o contraste da tela, clicando no ícone: CONTRASTE:

O usuário também tem a opção de aumentar o tamanho da Fonte (letra), clicando no ícone:

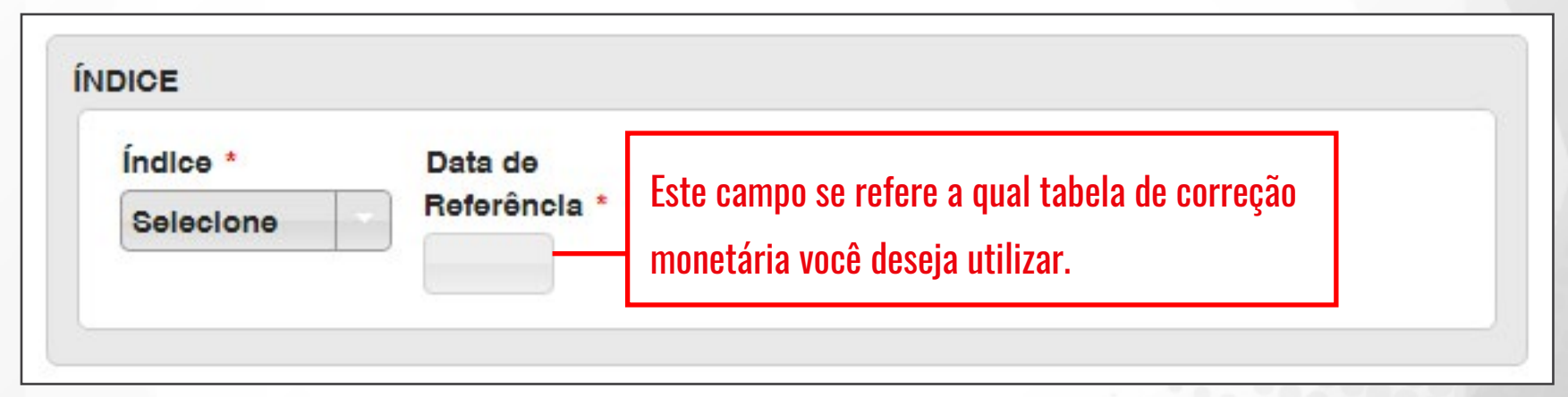

2 - No campo **"Data de Referência"**, selecione a data para a qual o cálculo deve ser corrigido. Exemplo: Caso seja informada a data "10 de janeiro de 2015", o cálculo será atualizado até janeiro de 2015, utilizando-se a tabela válida para aquele mês, informando os índices inflacionários cumulados até 31/12/2014.

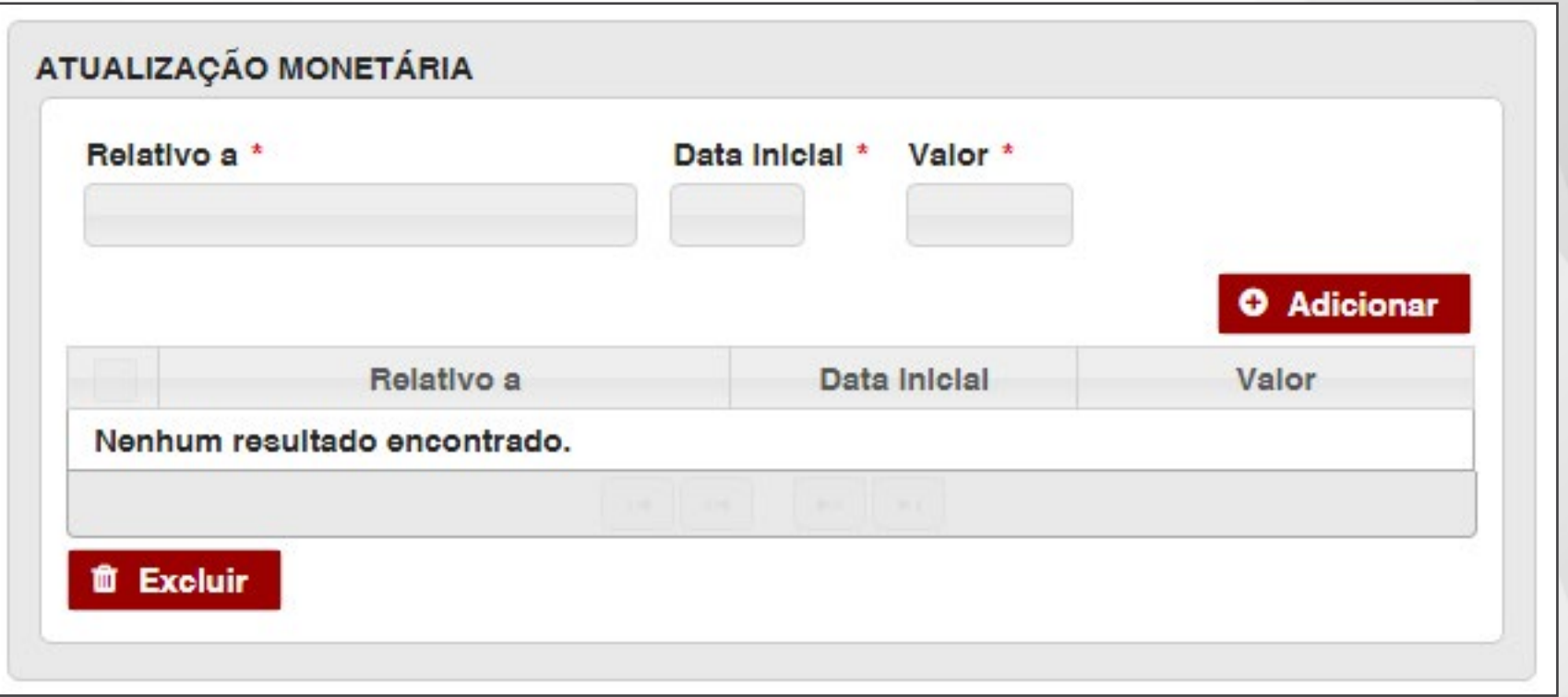

1 - Utilize o campo **"Relativo a"** para discriminar o (s) tipo (s) de débito (s) que será (ão) atualizado (s). Ex: Indenização, Danos Morais, Danos Materiais, Despesas Médicas etc.

2 - O campo **"Data inicial"** corresponde à data de início da atualização monetária para o tipo de débito preenchido. Em seguida, preencha o campo **"Valor"** e clique em **"Adicionar"**.

Obs: Os procedimentos acima poderão ser repetidos tantas vezes quanto forem necessárias, se houver mais de um tipo de débito.

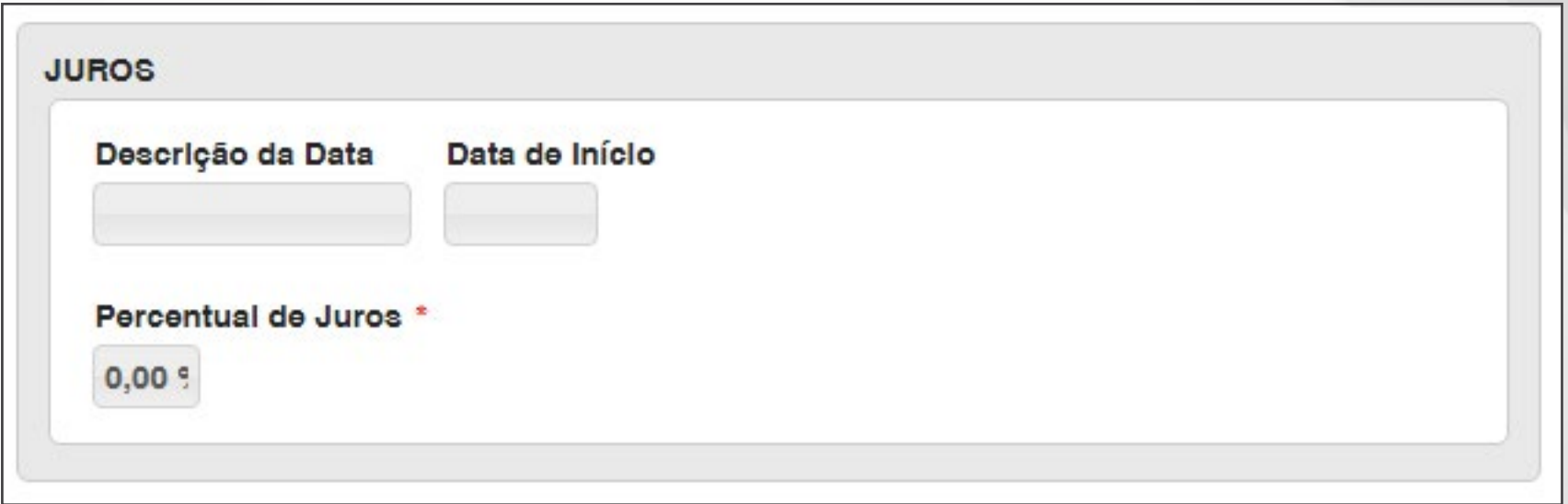

1- No campo **"Descrição da Data"**, o usuário deverá descrever a que diz respeito a data informada (ex: data da citação, data do fato danoso, data do vencimento, etc).

2- Informe a data de início da contagem dos Juros.

3- É obrigatório informar o percentual de Juros que será aplicado no cálculo. A regra prevista no Código Civil é de 1%. Se não houver Juros, o valor 0,00% deverá ser mantido.

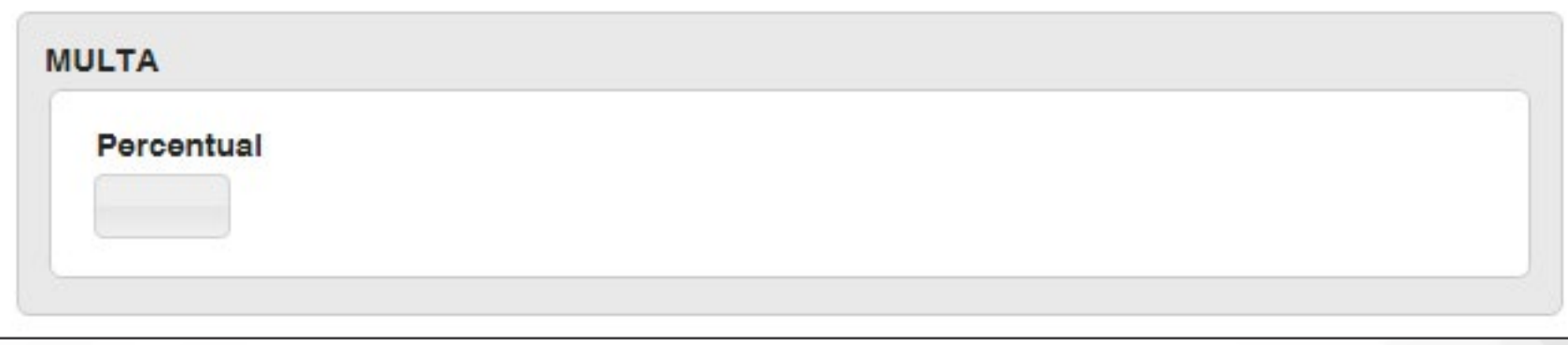

1- Informar o percentual de multa desejado.

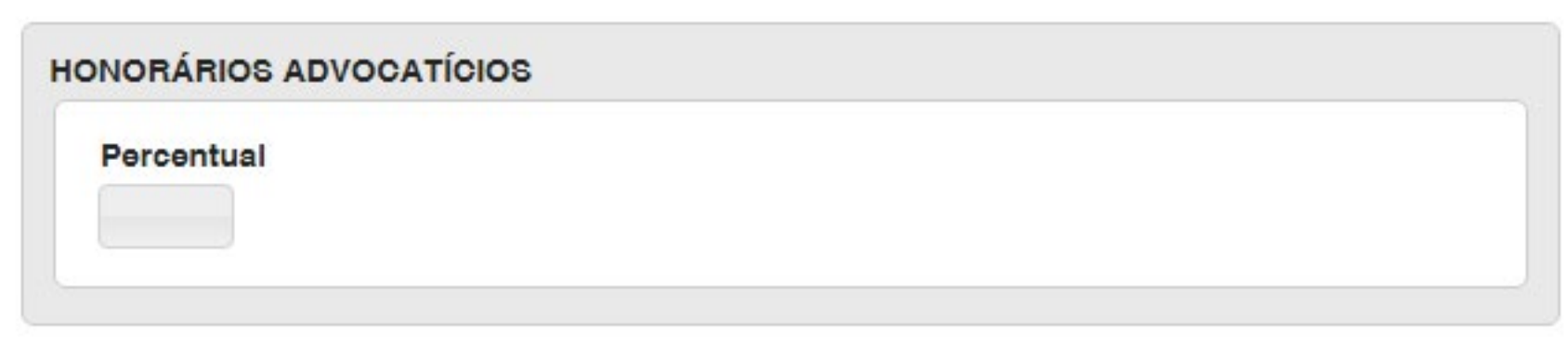

1- Informar o percentual de honorários advocatícios desejado.

#### Calcular

1- Após preencher todos os dados, clique em **"Calcular"** e, em seguida, clique na aba **"Visualizar Cálculo"**.

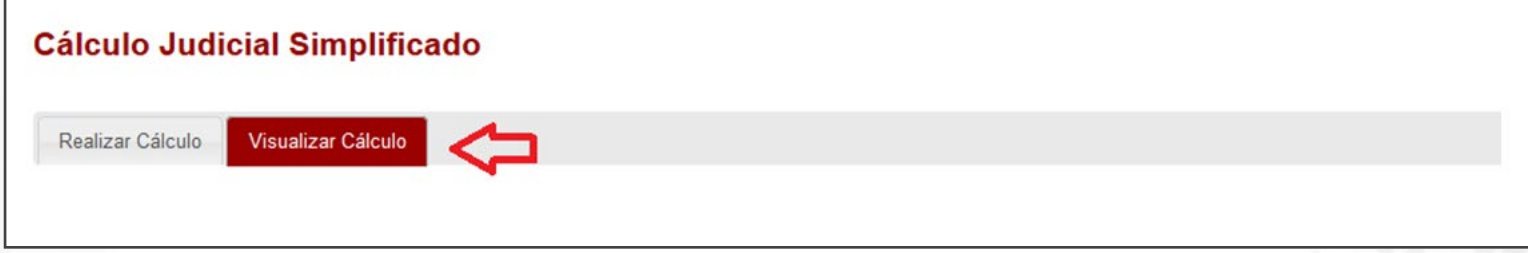

#### Clicando na aba **"Visualizar Cálculo"**, o sistema retornará a seguinte tela:

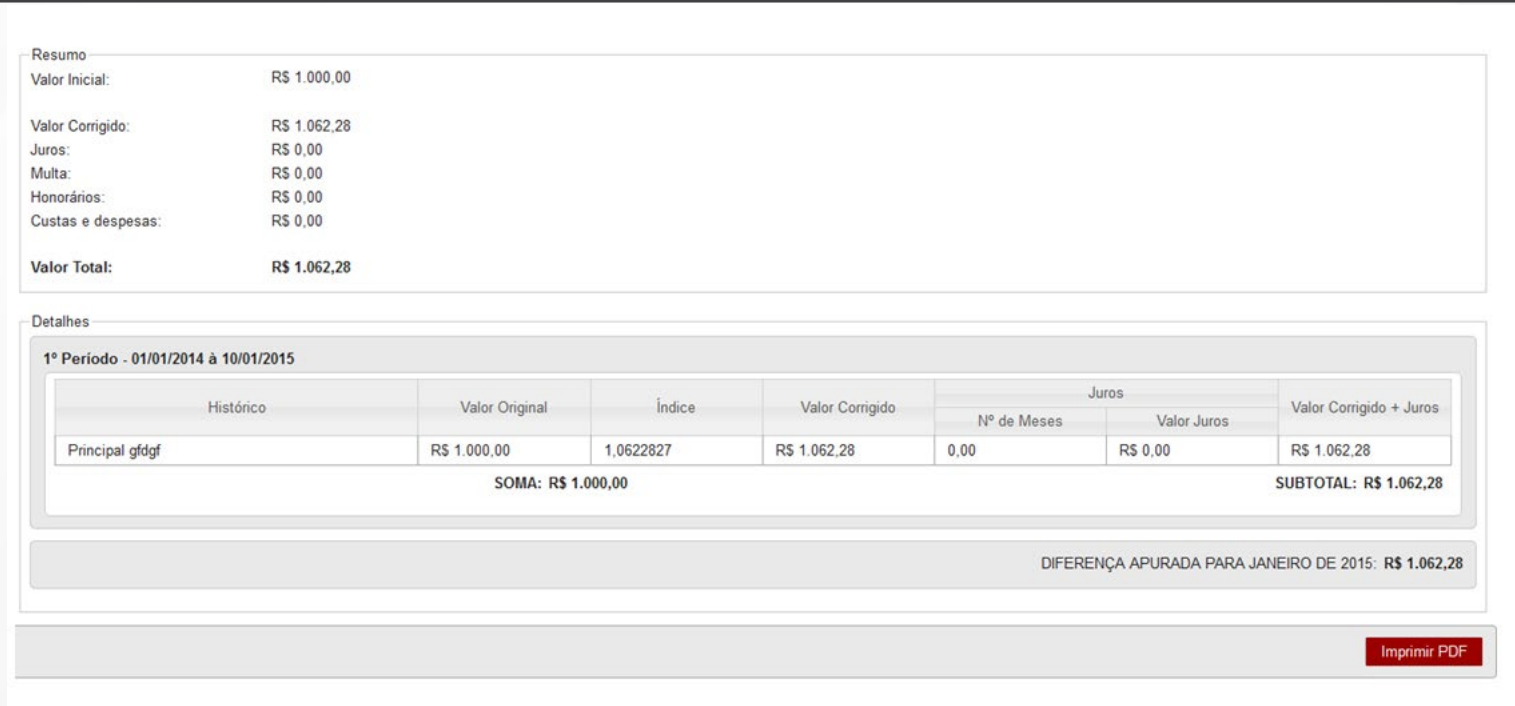

Se desejar, clique em **"Imprimir PDF"** e o documento poderá ser impresso ou salvo, conforme exemplo abaixo:

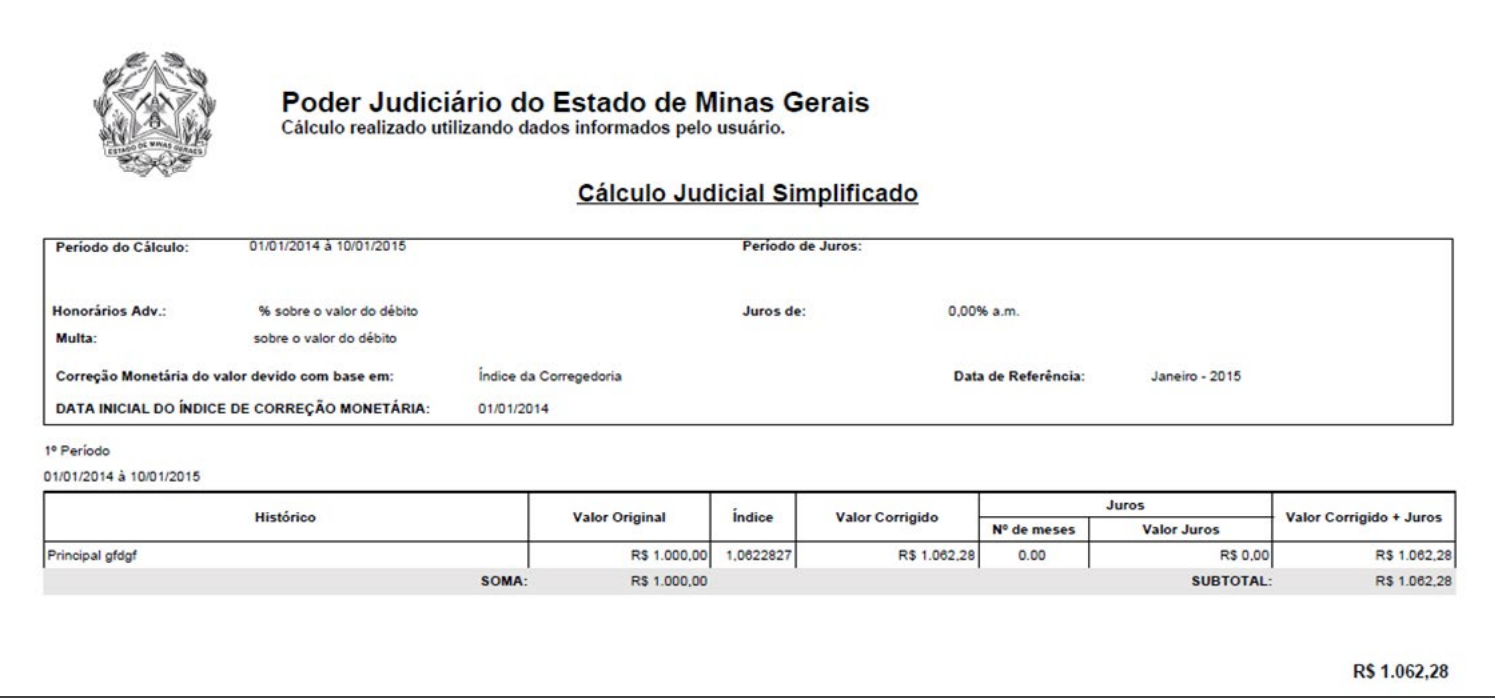